# График работы

В данном разделе приведена информация по назначению графика работы на основе шаблона графика, специальных дней и маршрутов. Общая информация по настройке графиков работы приведена в разделе [\[Графики работы\]](https://support.itrium.ru/pages/viewpage.action?pageId=923238838).

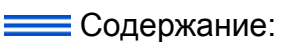

- [Общие](#page-0-0)  [сведения](#page-0-0)
- Фильтрация [записей](#page-1-0)
- Назначение [графика](#page-3-0)  [работы и](#page-3-0)  [маршрута](#page-3-0)

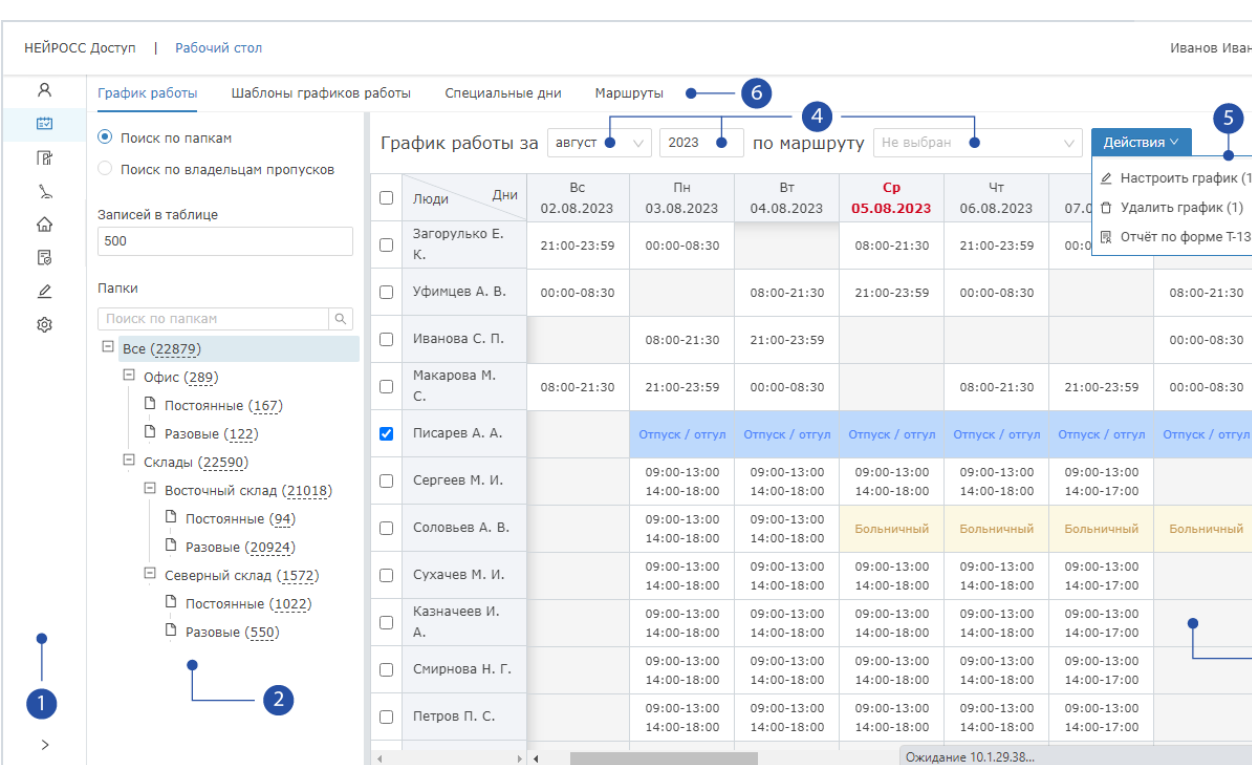

## <span id="page-0-0"></span>Общие сведения

- 1. Разделы: панель переключения между разделами АРМ НЕЙРОСС Доступ:  $\mathsf{\mathcal{A}}$ [Управление пропусками](https://support.itrium.ru/pages/viewpage.action?pageId=923238539),  $\boxplus$  [График работы](https://support.itrium.ru/pages/viewpage.action?pageId=923238838),  $\boxplus$  [Уровни доступа](https://support.itrium.ru/pages/viewpage.action?pageId=923238565),  $\searrow$ [Уровни управления](https://support.itrium.ru/pages/viewpage.action?pageId=923238575), [Помещения](https://support.itrium.ru/pages/viewpage.action?pageId=933889742), [Настройки АРМ;](https://support.itrium.ru/pages/viewpage.action?pageId=923238985)
- 2. **Папки/Владельцы**: дерево папок пропусков, для каждой папки указано общее количество пропусков, включая пропуска из дочерних папок, для поиска по имени папки введите текст в окно поиска; при необходимости поиска не по папкам пропусков, а по каким-либо другим данных (по организации/подразделению, фамилии и прочим данным), выберите Поиск по владельцам пропусков [\[Фильтрация записей](#page-1-0)];
- В таблице графиков работы по умолчанию отображаются не все записи выделенной папки, а только первые 500. При необходимости выполнения действий с большим количеством одновременно измените значение в поле Записей в таблице. Обратите внимание, что обработка большого количества записей может занять длительное время.
- 3. **График работы сотрудников**: отображается текущий график работы сотрудников за выбранный месяц [4]; число записей ограничивается фильтром по папке/владельцам [2]. В графике учитываются спецдни и индивидуальные правила по каждому владельцу;
- 4. Период времени: месяц/год; во избежание одновременной загрузки большого количества данных, график выводится за период один месяц, по умолчанию отображается текущая неделя, выделен текущий день;
- 5. Команды управления графиками: Настроить график назначить/изменить шаблон или задать индивидуальные правила для выбранных сотрудников, Удалить график — отменить назначение шаблона и всех индивидуальных правил для выбранных сотрудников;
- 6. Подразделы: Шаблоны, Специальные дни, Маршруты.

## <span id="page-1-0"></span>Фильтрация записей

Для группового назначения графика работы сотрудникам необходимо их предварительно отфильтровать.

#### Поиск по папкам

- 1. В разделе Графики работы в блоке [2] выберите Поиск по папкам (задано по умолчанию).
- 2. Введите поисковый запрос в окно поиска.
- 3. Выделите требуемую папку пропусков.

#### Поиск по владельцам

Если полномочия пользователя предусматривают ограничения на папки пропусков, режим поиска по владельцам недоступен. Доступен только поиск по имени папки пропусков.

1. В блоке [2] выберите Поиск по владельцам пропусков.

## 2. Нажмите на кнопку **Выбрать**.

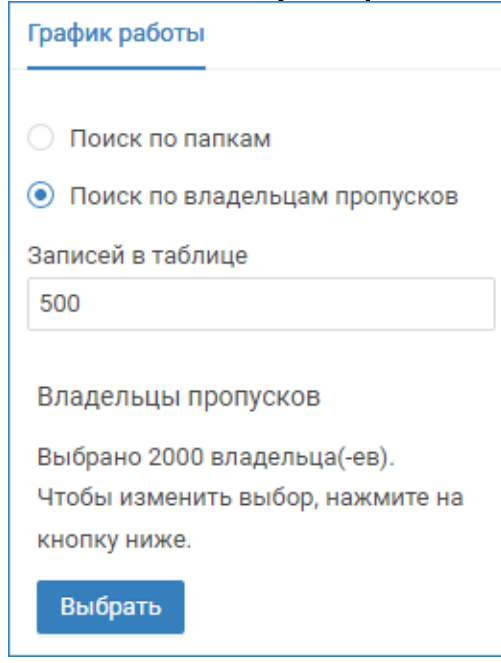

- 3. Отобразится таблица владельцев из раздела [Персонал](https://support.itrium.ru/pages/viewpage.action?pageId=923238539). Выполните сортировку и поиск по какому-либо полю таблицы.
- 4. Просмотрите результат фильтрации. Выберите требуемые записи.
	- a. Для выбора всех отображаемых записей установите флаг Выделить все.
		- **© ВНИМАНИЕ**

При установке флага Виделить все производится выделение только отображаемых в текущий момент записей. Если в результате фильтрации получено больше N записей, то будут выделены первые N. Где N — значение, заданное в поле Записей в таблице.

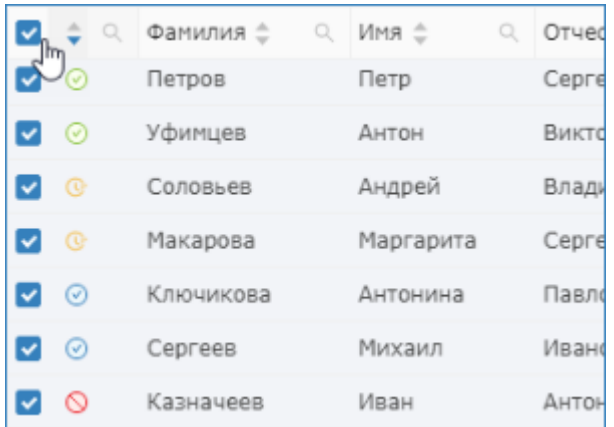

b. Для выбора отдельных записей, установите флаг выбора в требуемых строках (в левом столбце).

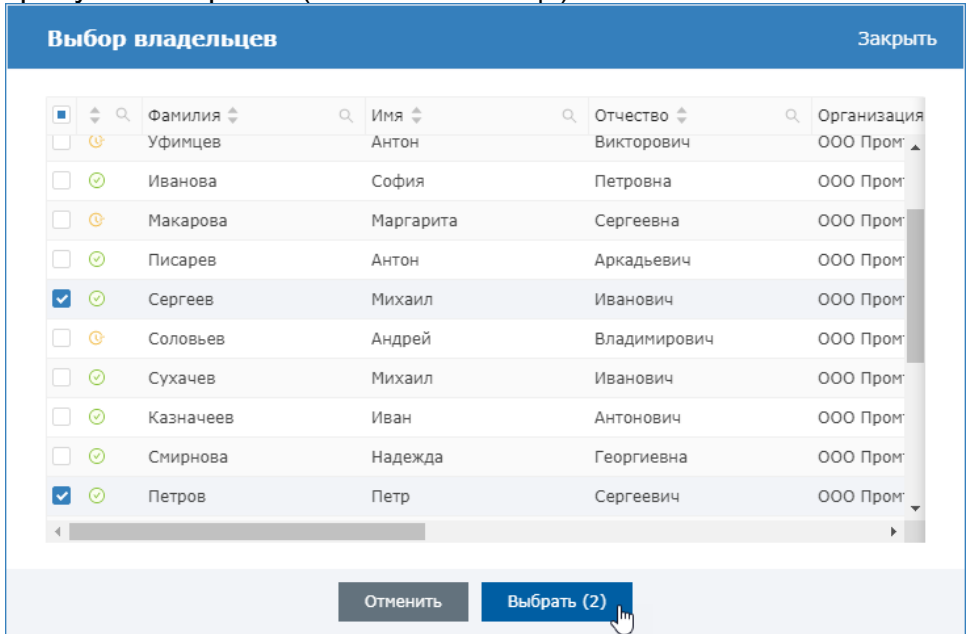

- c. Для выбора одной записи, щелкните в соответствующей строке.
- 5. Нажмите на кнопку **Выбрать**.

### <span id="page-3-0"></span>Назначение графика работы и маршрута

1. Выделите сотрудника(ов), для которых нужно задать единый график работы [\[Фильтрация записей](#page-1-0)].

#### **<sup>©</sup> ВНИМАНИЕ**

При групповом назначении графика работы все старые настройки графиков заменяются новыми данными, индивидуальные правила не меняются.

2. В меню **Действия** [5] выберите команду **Настроить график**. Откроется окно Изменение графика работы.

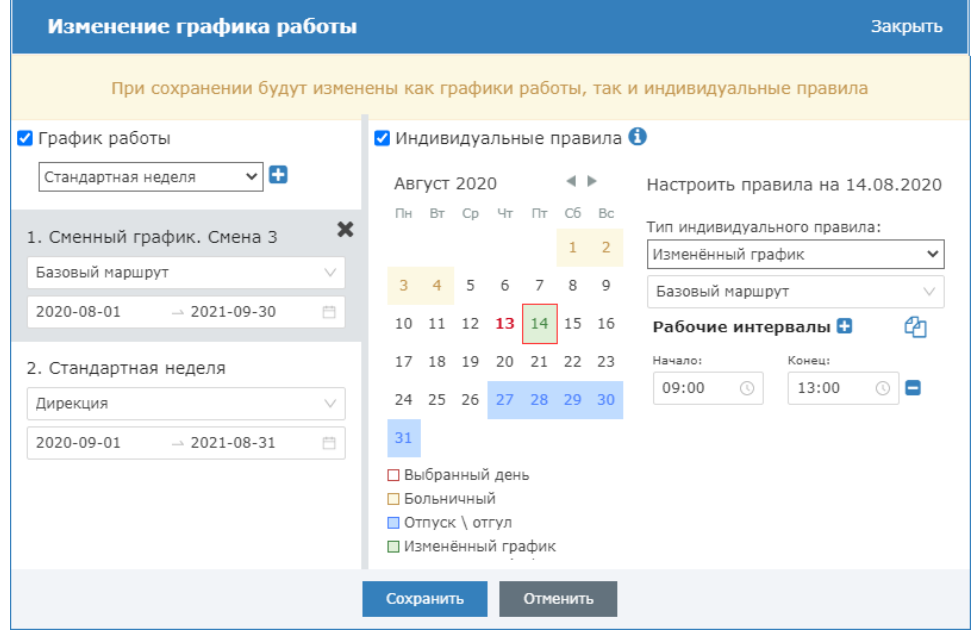

- 3. Задайте график работы:
	- a. Установите флаг в поле График работы, выберите из раскрывающегося списка созданный ранее шаблон графика, нажмите
		- на кнопку **Н. Добавить график по выбранному шаблону**;
	- b. В блоке параметров выбранного шаблона выберите из раскрывающегося списка маршрут и задайте период времени, в течение которого будет действовать данный график;

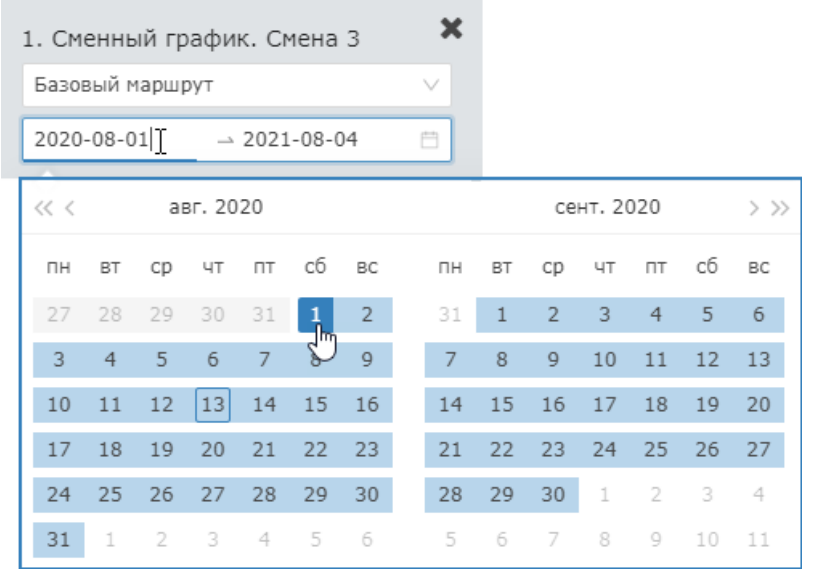

- c. Если график работы в разные периоды времени отличается, повторите действия пп. а) и b), указав другой период времени.
- d. При необходимости удаления графика, нажмите на кнопку Удалить график в соответствующем блоке.
	- Если маршрут не задан, но есть маршруты в других правилах для этого сотрудника, доступ будет запрещён. Если настроек маршрутов для сотрудника нет, доступ осуществляется по [уровню доступа](https://support.itrium.ru/pages/viewpage.action?pageId=923238565), график используется для учёта рабочего времени.
- 4. Сохраните изменения.

## ⊘ ПОДСКАЗКА

В случаях изменения работы сотрудника в конкретный день, наличия листа нетрудоспособности, отпуска или отгула, изменения формируются индивидуальными правилами. Инструкция по добавлению правил приведена в разделе [[Индивидуальные правила\]](https://support.itrium.ru/pages/viewpage.action?pageId=983051091).

Доступно построение отчётов по отработанному за месяц времени по форме Т-13. Инструкция по построению отчёта приведена в разделе [ [Отчет по форме Т-13](https://support.itrium.ru/pages/viewpage.action?pageId=983051114)].